# 十八親和銀行ビジネスバンキングWeb

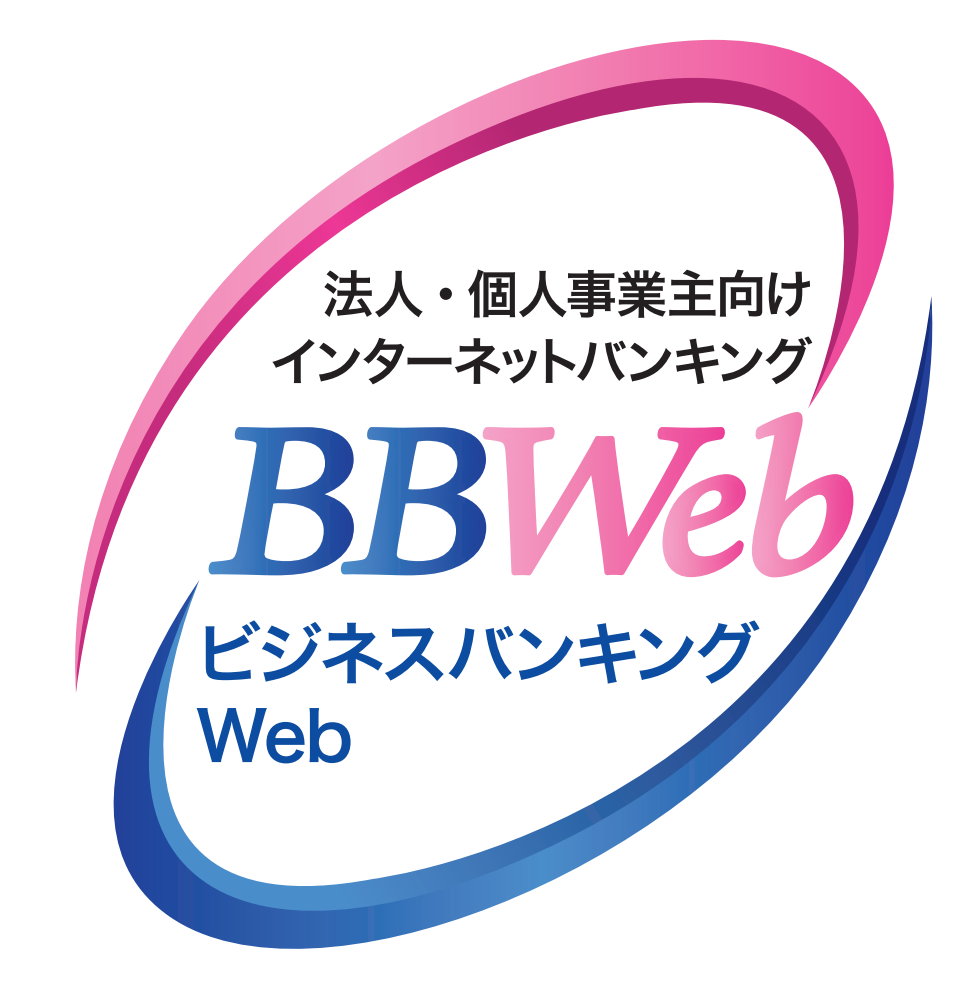

# **ご利 用 ガイド**

# **2.初期設定**

**目 次**

初期設定

- 1. ID・パスワード方式のサービス開始登録 …………… 2ページ
- 2. 電子証明書方式のサービス開始登録 ···················· **7**ページ

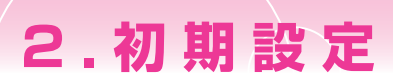

# **サービス開始登録のながれ**

お申込時のログイン方式により、以下の開始登録のながれになります

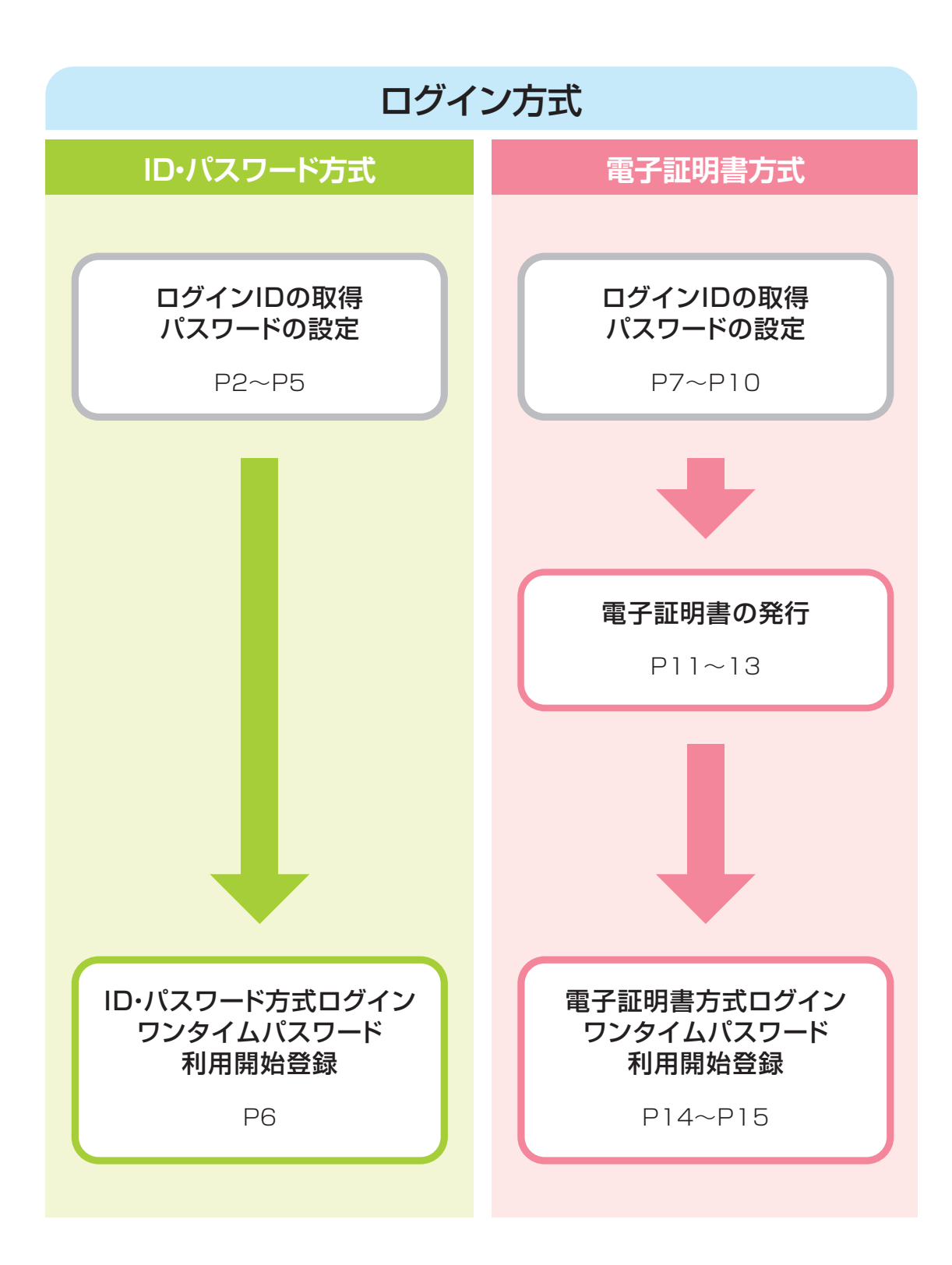

2.初期設定

## **1.ID・パスワード方式のサービス開始登録**

### **手順1 ホームページからログイン**

【十八親和銀行ホームページ】

https://www.18shinwabank.co.jp/

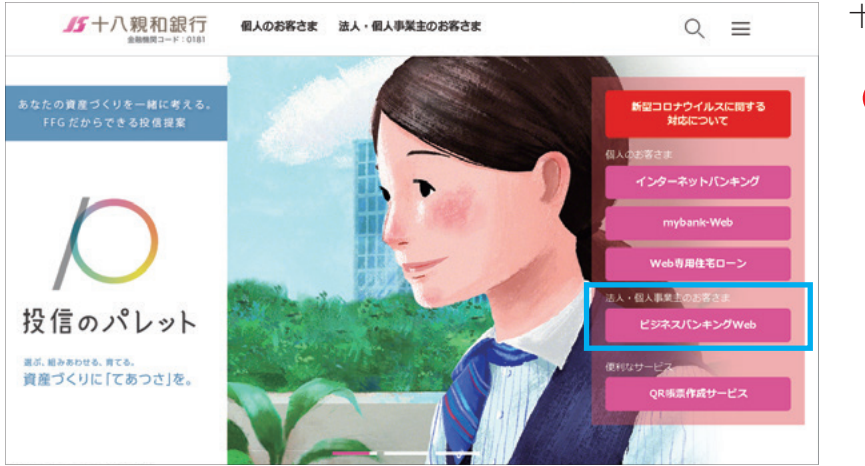

十八親和銀行のホームページより

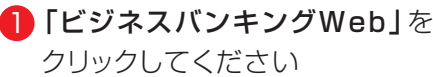

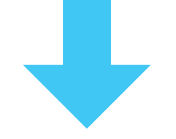

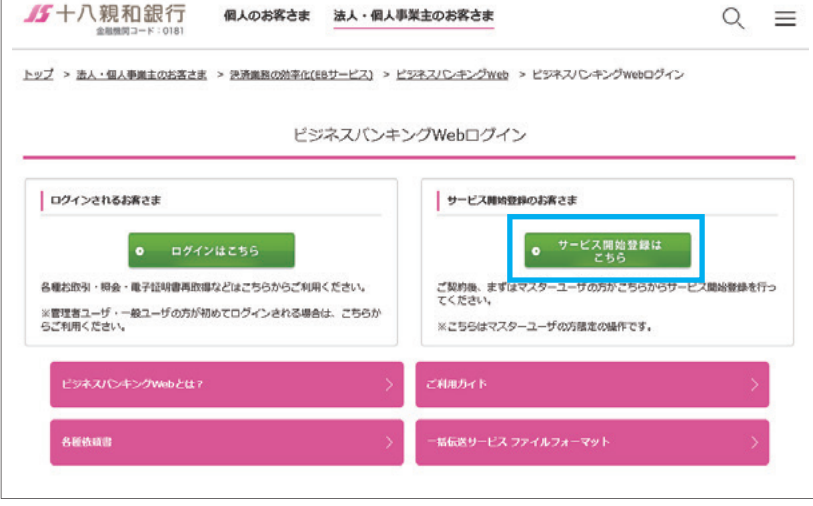

<mark>2</mark>「サービス開始登録はこちら」を クリックしてください

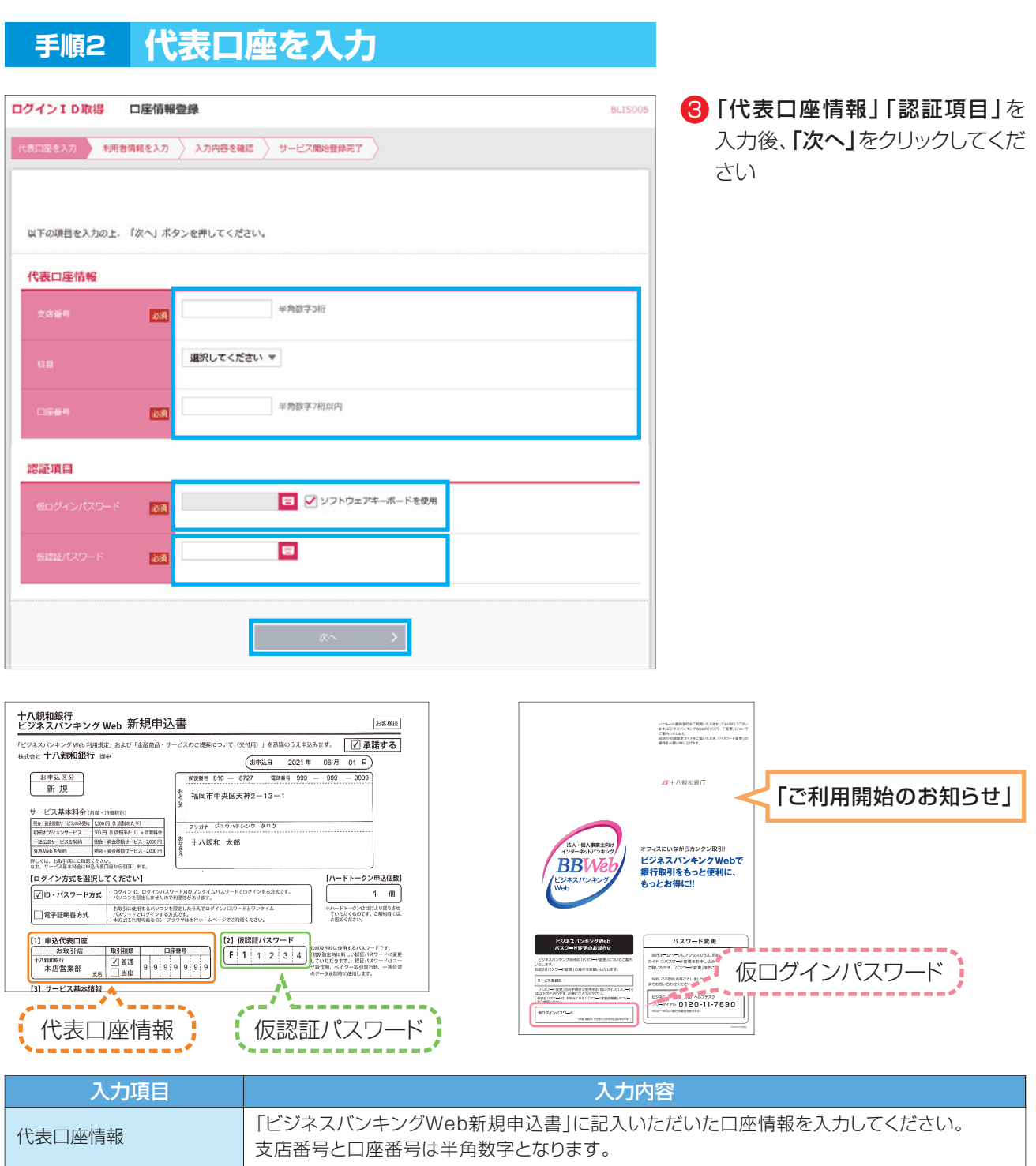

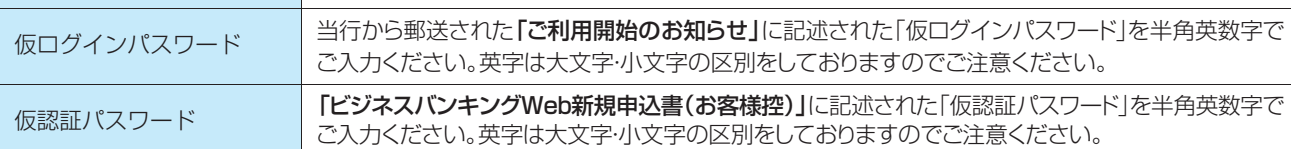

#### ▲ 操作上の留意事項

「ソフトウェアキーボードマーク」をクリックすると、画面上に文字ボタンを表示させ、マウス操作によりパス ワードを入力することができます。キーボードの入力記録を盗み取ろうとするスパイウェア「キーロガー」に対 して、セキュリティ面において効果を発揮するものです。

お客さまのお取引をより安全にお守りするために、当行ではパスワード・暗証番号の入力には、「ソフトウェア キーボード」のご利用をお勧めします。

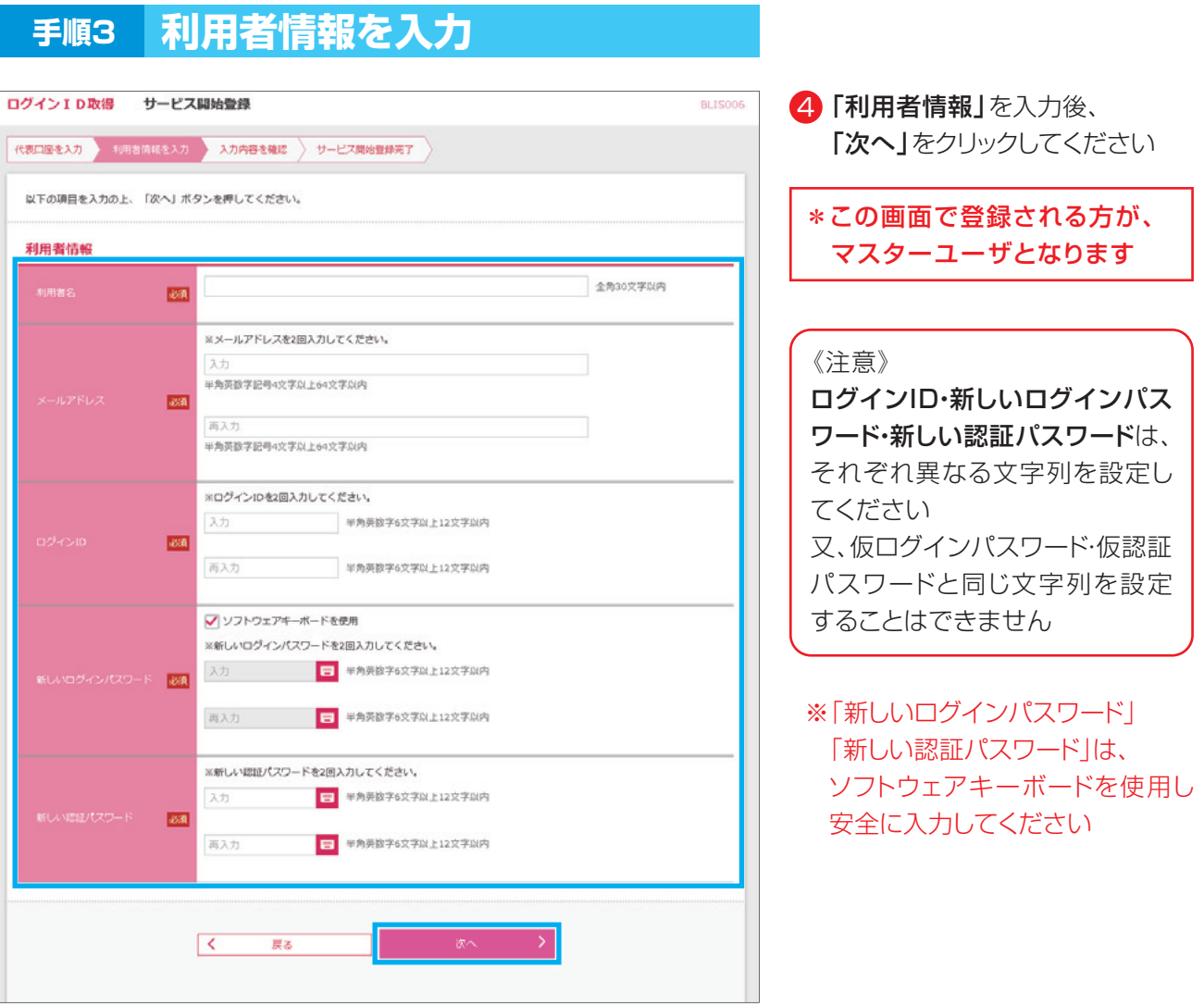

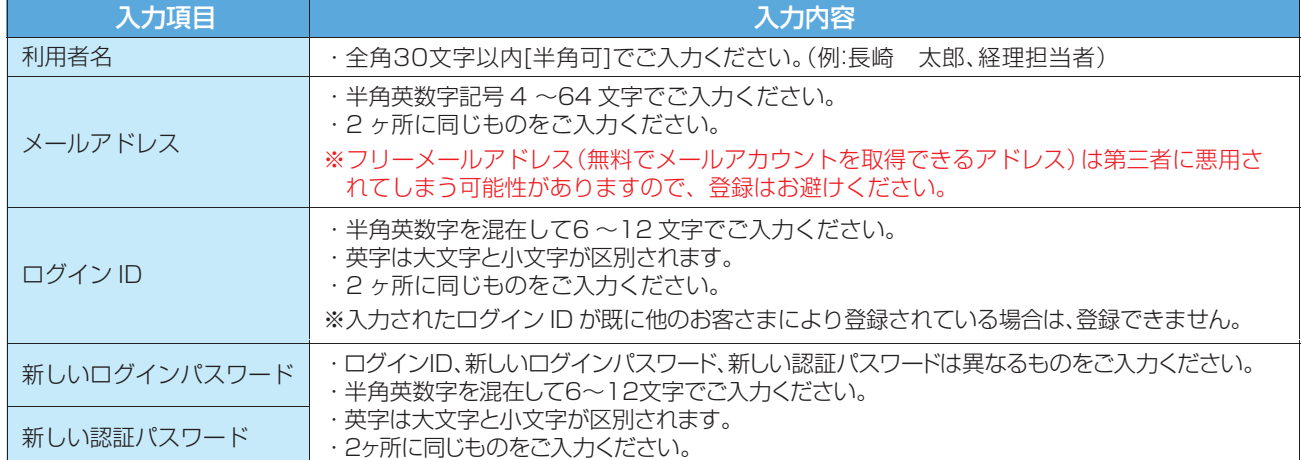

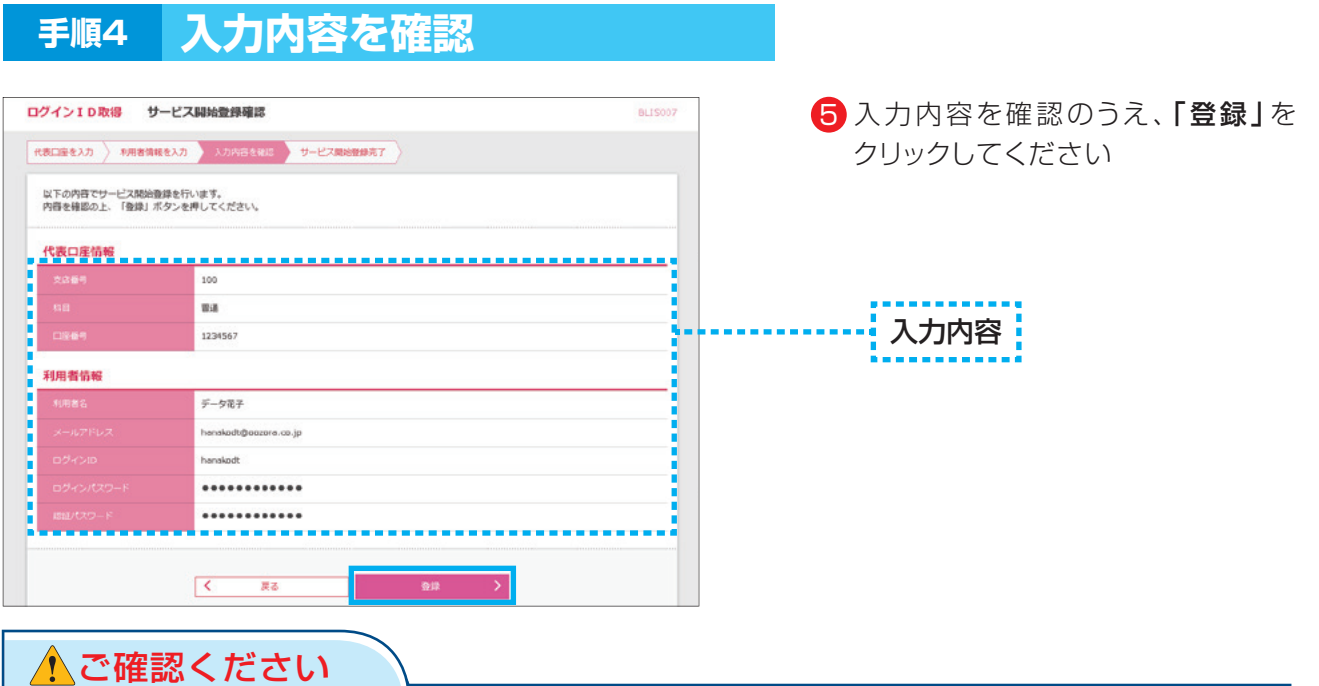

- ・各種パスワードの有効期限は90日です。有効期限が切れた場合、パスワードの変更を促す画面が表示 されますのでパスワードの変更をお願いします。(変更しないことも可能です)
- ・取引の受付確認や処理結果などの重要なお知らせをお送りするため、電子メールアドレスは必ず登録し てください。メールアドレスの誤入力にご注意ください。

#### **手順5 サービス開始登録完了**

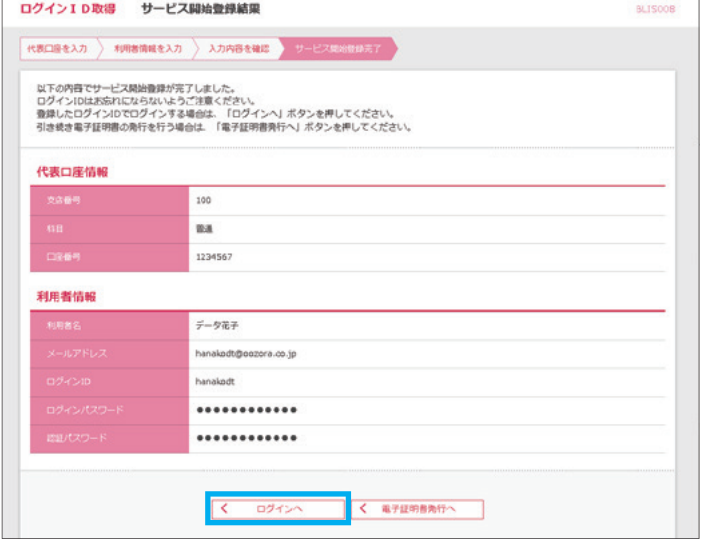

サービス開始登録が完了しましたの 6 で、「ログインへ」をクリックしてくだ さい

#### ▲ご注意ください

- ・フリーメールアドレス(無料メールアカウントを取得できるアドレス)は、第三者に悪用されてしまう 可能性がありますので、登録はお避けください。
- ・登録したログインID、ログインパスワード、認証パスワードはお忘れにならないようにご注意ください。
- ・ログインIDはパスワードとともに、生年月日・電話番号・貴社名等に関連した数字や文字の利用は避け、 第三者に知られることのないよう厳重に管理してください。

**05**

・当行から、お取引に関係なく、電話や電子メールでおたずねすることは一切ありません。

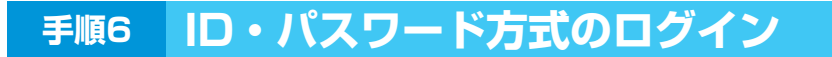

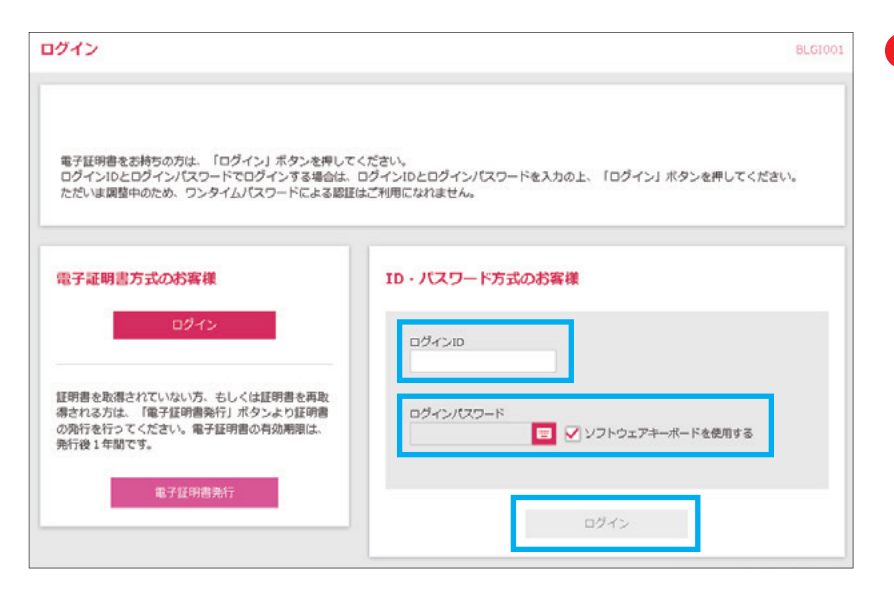

- 7 P4の手順3で、設定した 「ログインID」 「ログインパスワード」を入力後、 「ログイン」をクリックしてくだ さい
- ※「ログインパスワード」は、 ソフトウェアキーボードを使用し 安全に入力してください

トップページが表示されます

## **手順7 ワンタイムパスワード利用開始登録**

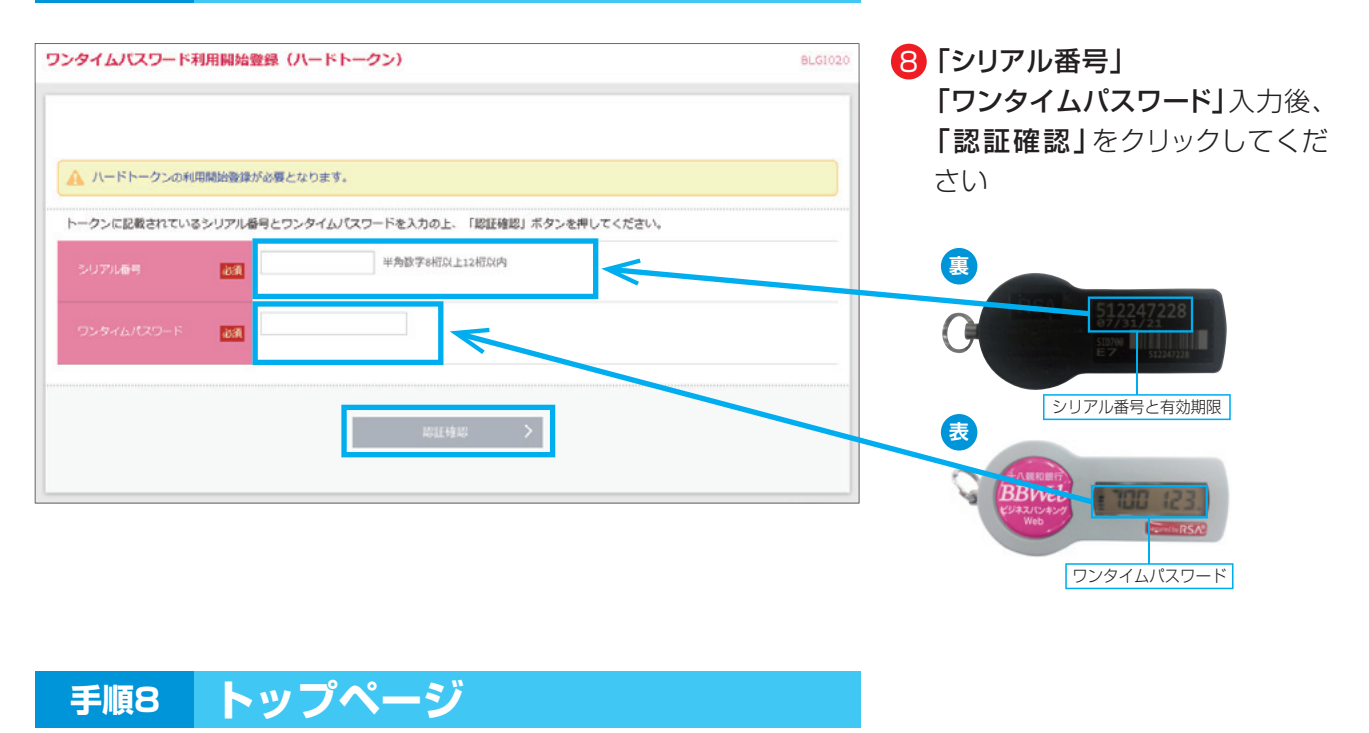

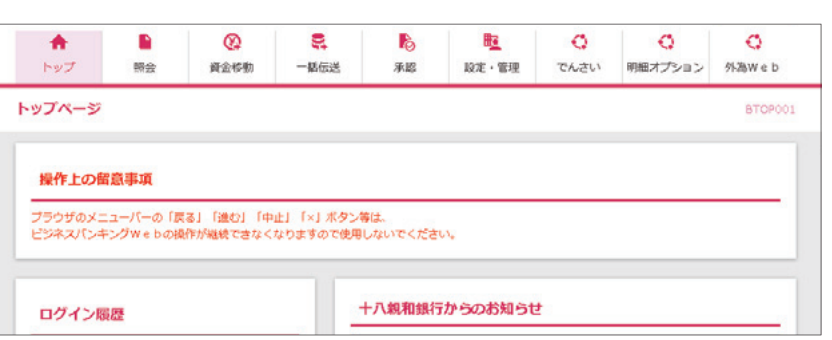

2.初期設定

## **2.電子証明書方式のサービス開始登録**

#### ▲ご注意ください

電子証明書発行には、「証明書発行アプリ」が必要です

### **手順1 ホームページからログイン**

【十八親和銀行ホームページ】 https://www.18shinwabank.co.jp/

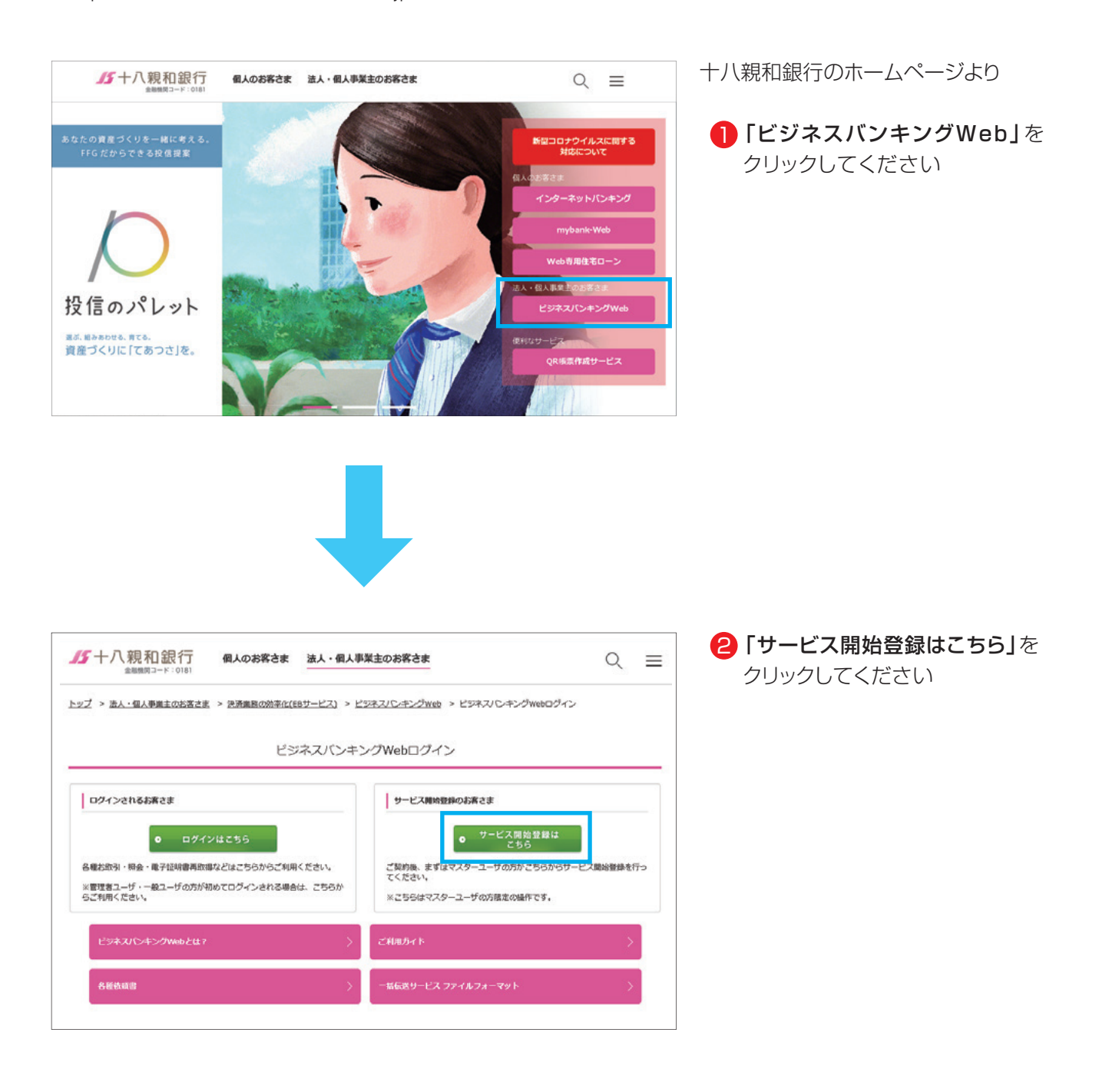

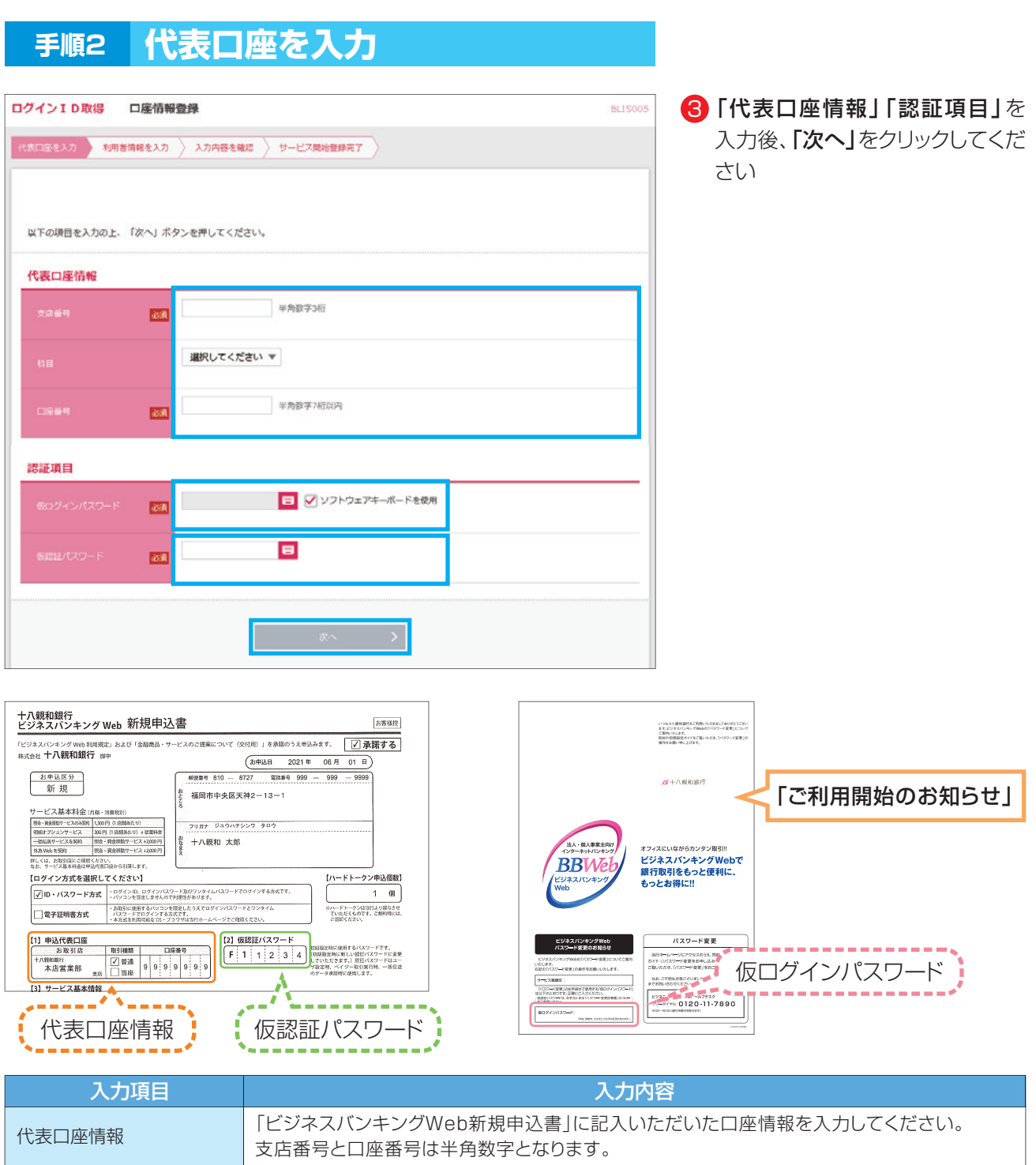

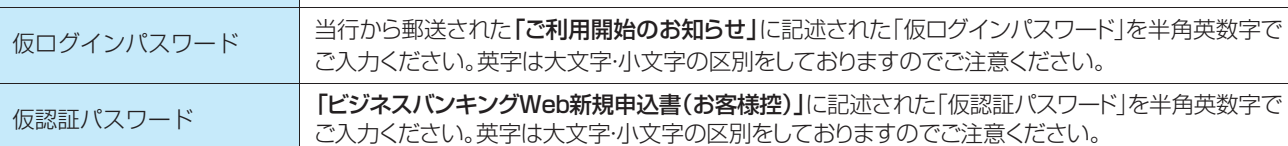

#### ▲ 操作上の留意事項

「ソフトウェアキーボードマーク」をクリックすると、画面上に文字ボタンを表示させ、マウス操作によりパス ワードを入力することができます。キーボードの入力記録を盗み取ろうとするスパイウェア「キーロガー」に対 して、セキュリティ面において効果を発揮するものです。

お客さまのお取引をより安全にお守りするために、当行ではパスワード・暗証番号の入力には、「ソフトウェア キーボード」のご利用をお勧めします。

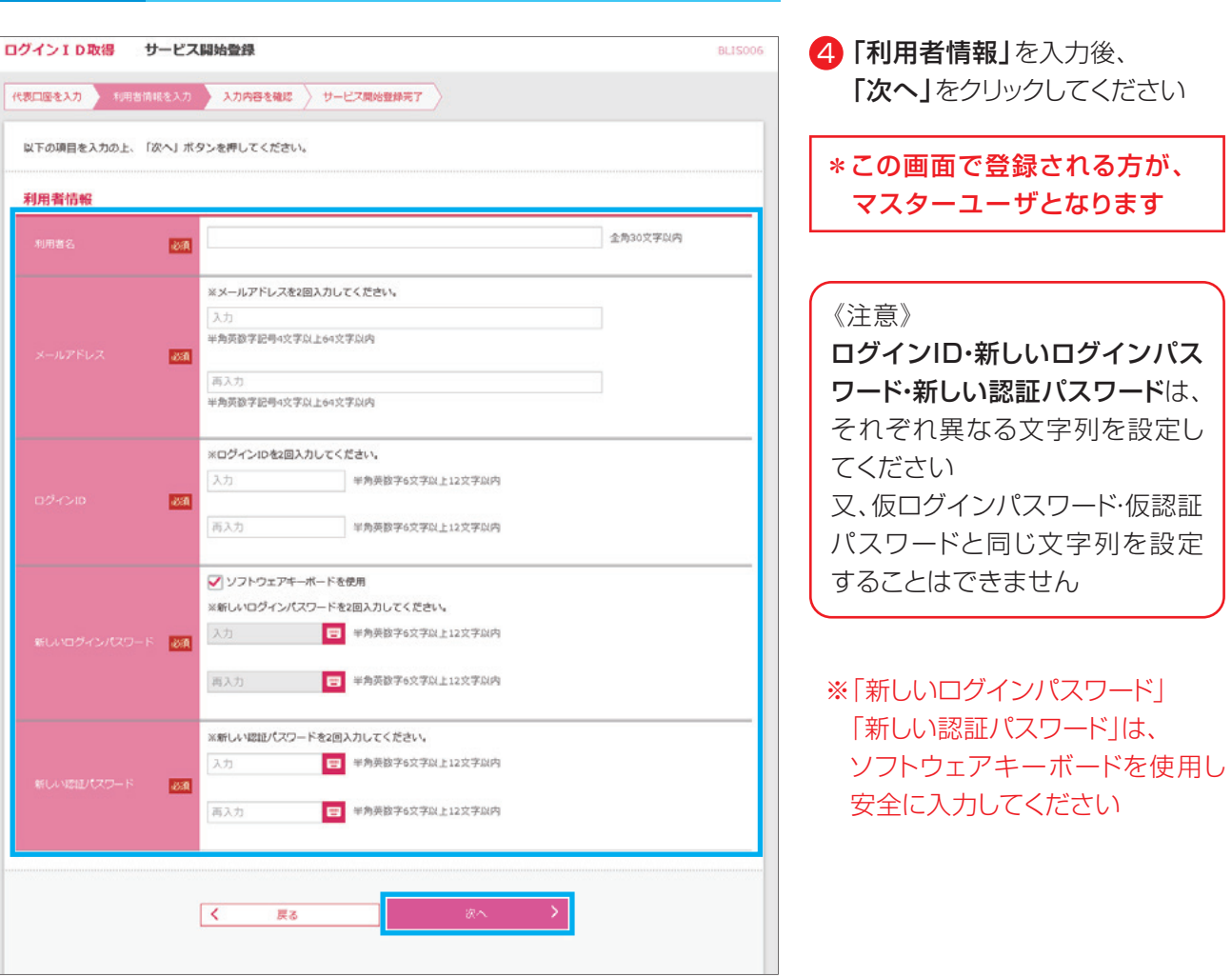

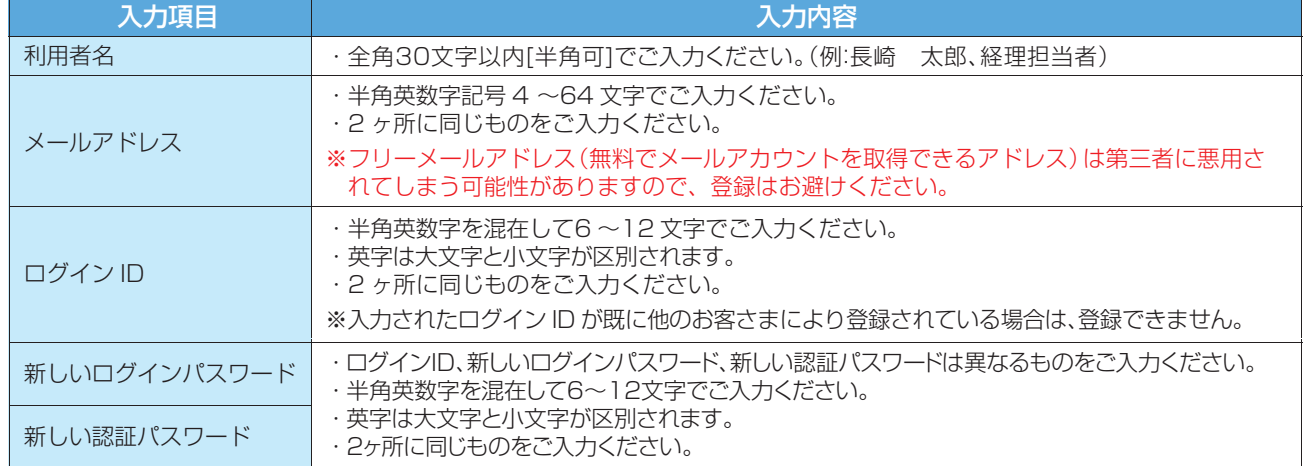

## **手順3 利用者情報を入力**

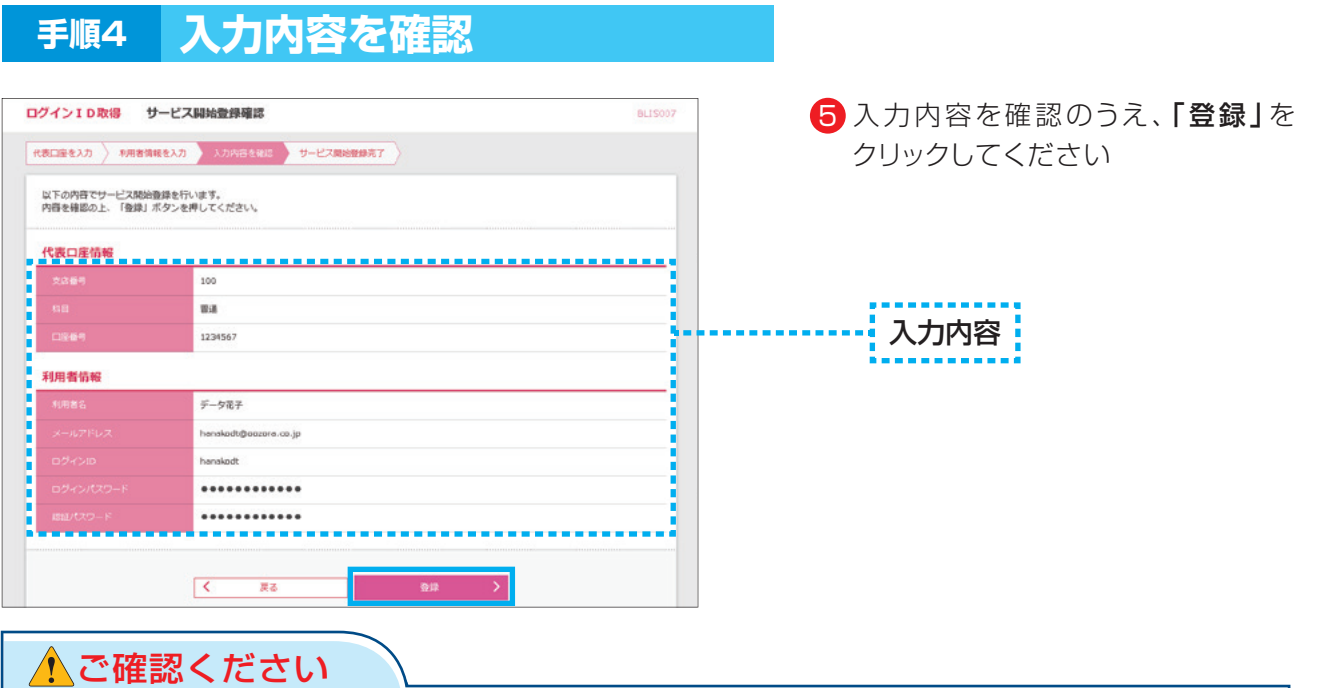

- ・各種パスワードの有効期限は90日です。有効期限が切れた場合、パスワードの変更を促す画面が表示 されますのでパスワードの変更をお願いします。(変更しないことも可能です)
- ·取引の受付確認や処理結果などの重要なお知らせをお送りするため、電子メールアドレスは必ず登録し てください。メールアドレスの誤入力にご注意ください。

#### **手順5 サービス開始登録完了**

 $\mathcal{N}$ 

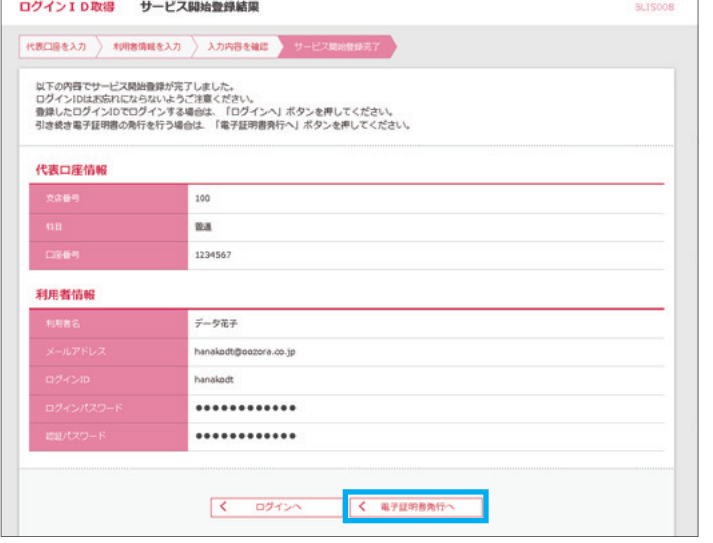

サービス開始登録が完了しましたの 6 で、「電子証明書発行へ」をクリック してください

電子証明書発行には、 「証明書発行アプリ」が必要です ▲ ご注意ください

#### ▲ご注意ください

- ・フリーメールアドレス(無料メールアカウントを取得できるアドレス)は、第三者に悪用されてしまう可 能性がありますので、登録はお避けください。
- ・登録したログインID、ログインパスワード、認証パスワードはお忘れにならないようにご注意ください。
- ・ログインIDはパスワードとともに、生年月日・電話番号・貴社名等に関連した数字や文字の利用は避け、 第三者に知られることのないよう厳重に管理してください。
- ・当行から、お取引に関係なく、電話や電子メールでおたずねすることは一切ありません。

## **手順6 電子証明書発行開始**

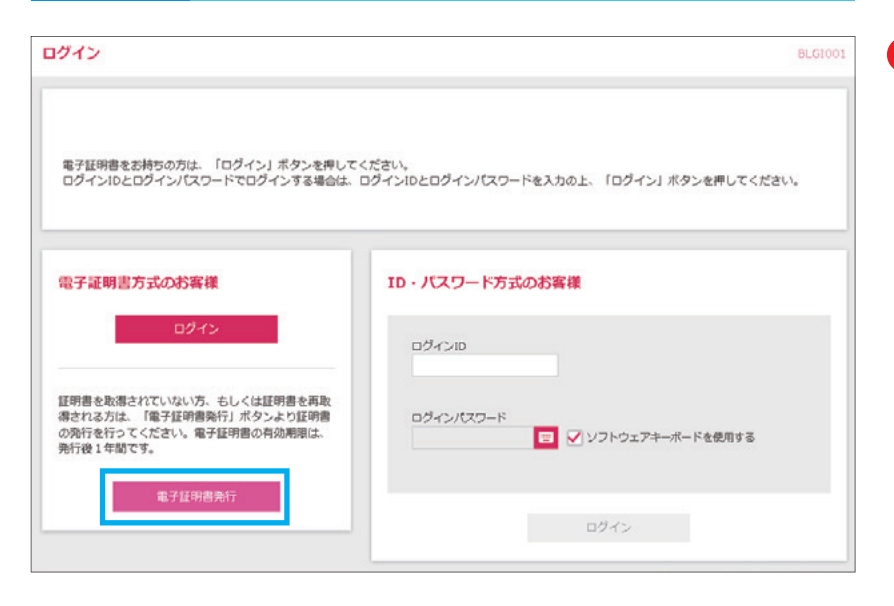

<mark>7</mark> 「電子証明書発行」をクリックして ください

電子証明書に対応して いないOS・ブラウザの場合、 電子証明書発行ボタンは 表示されません

#### **手順7 証明書取得認証**

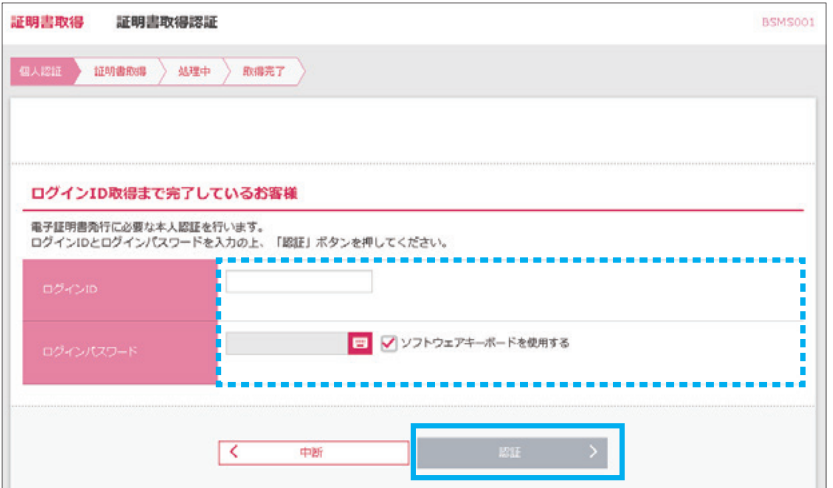

8 P9の手順3で、設定した 「ログインID」 「ログインパスワード」を入力後、 「認証」をクリックしてください

※「ログインパスワード」は、 ソフトウェアキーボードを使用し 安全に入力してください

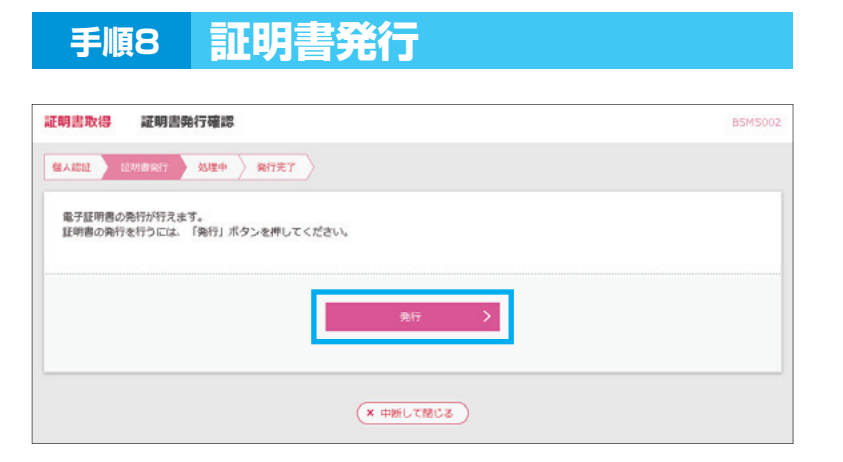

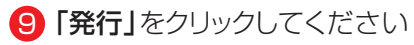

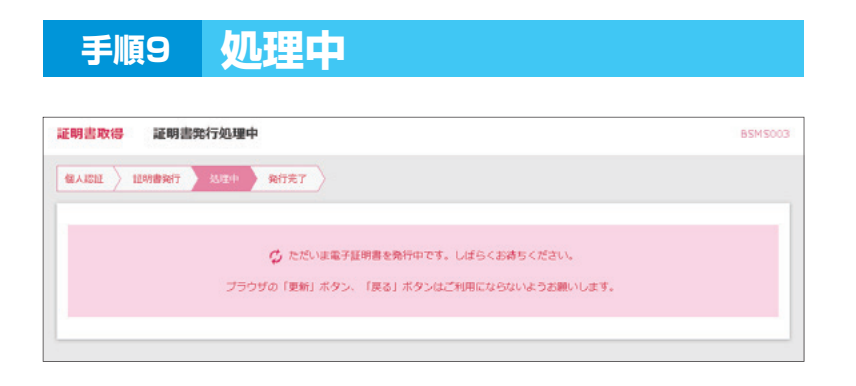

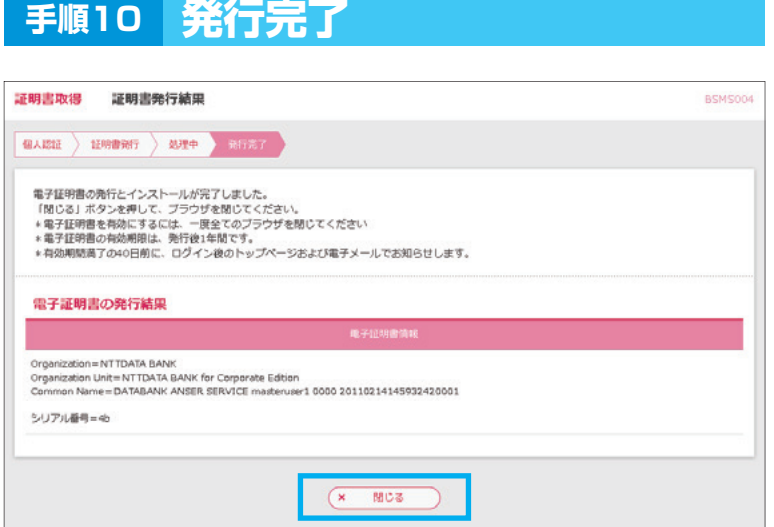

#### 10 証明書発行結果画面が表示された ら、「閉じる」をクリックしてください

ブラウザを全て閉じて、ログイン操作 に進んでください

#### 1 ご確認ください

- ・「電子証明書」の有効期限は1年ですので1年毎に電子証明書の更新操作が必要となります。 有効期限切れとなる日の40日前・10日前に有効期限切れが近づいている旨を電子メールでご案内し ます。
- ・電子証明書の更新操作は、有効期限切れとなる日の40日前より可能です。 その他のブラウザで表示した場合は確認しかできませんので、ご注意ください。有効期限切れとなる日 の40日前より更新可能です。
- ・有効期限が過ぎてしまった場合は、ログイン画面の「電子証明書発行」から再度発行操作が必要となり ます。

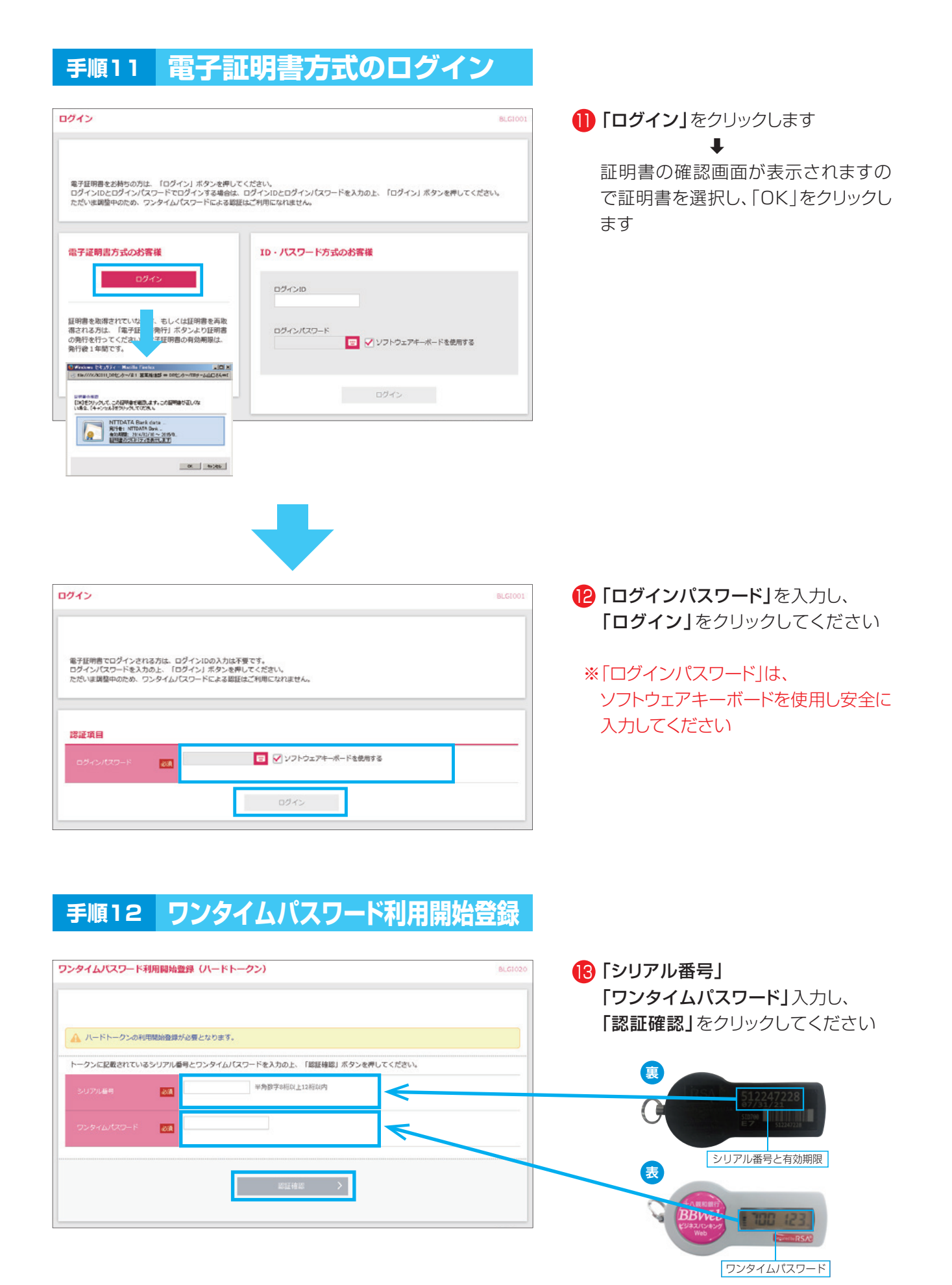

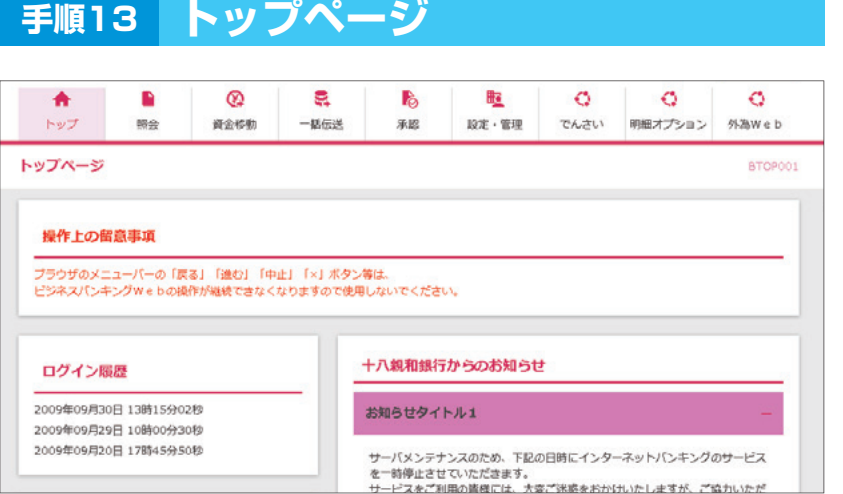

#### トップページが表示されます